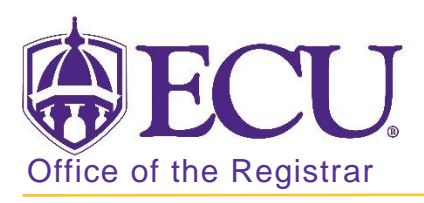

# How to cancel a course in Banner 9

If you are CANCELING a section it is YOUR RESPONSIBILITY to DROP all students in the class

and NOTIFY THEM that the section has been canceled.

# \*\*NEVER DELETE A CRN NUMBER WHEN CANCELING A CLASS\*\*

- 1. Log in to Banner 9 Admin Pages.
- 2. At the Banner 9 Admin Pages home screen type SSASECT.
- 3. Enter the following information in the search screen:
	- a. Term code
	- b. Course CRN number OR use the CRN look up button  $\boxed{\dots}$  to search for the course.

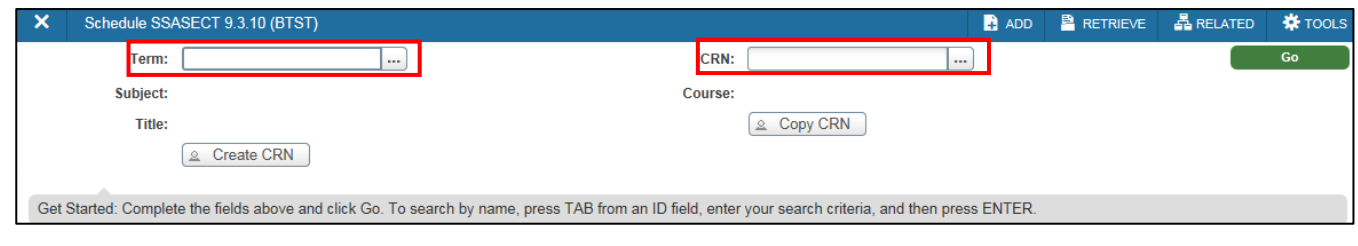

- 4. Click the GO button.
- 5. On the Schedule SSASECT page, click the Section Enrollment Information tab.

Go

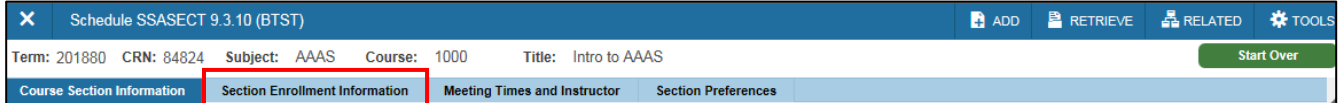

6. Under the ENROLLMENT DETAILS, change maximum and waitlist maximum to zero (0).

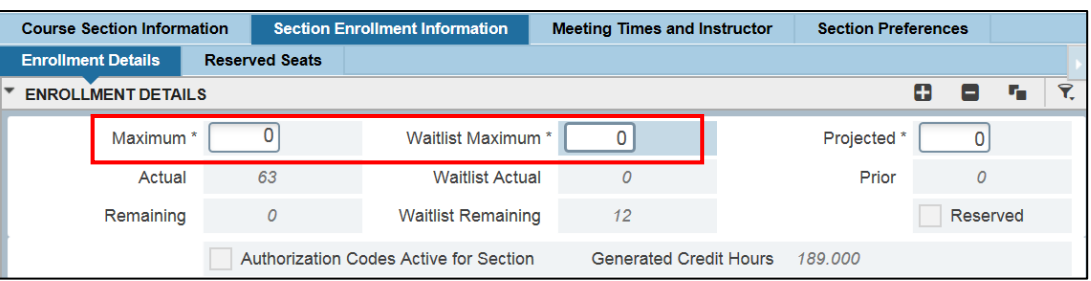

7. Click the save button. SAVE

## \*\*\*IF STUDENTS ARE ENROLLED IN THE SECTION/COURSE YOU MUST NOTIFY AND DROP THEM\*\*\*

- 8. If students are registered for the course, you MUST complete the below instructions How to Un-enroll Students from a Course/Section BEFORE continuing with step 9.
- 9. Click the Meeting Times and Instructors tab.

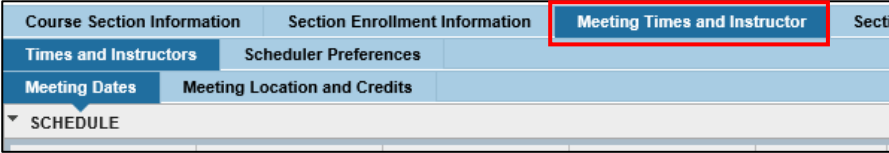

10. In the INSTRUCTOR section, click in the Session Indicator field to select the instructor.

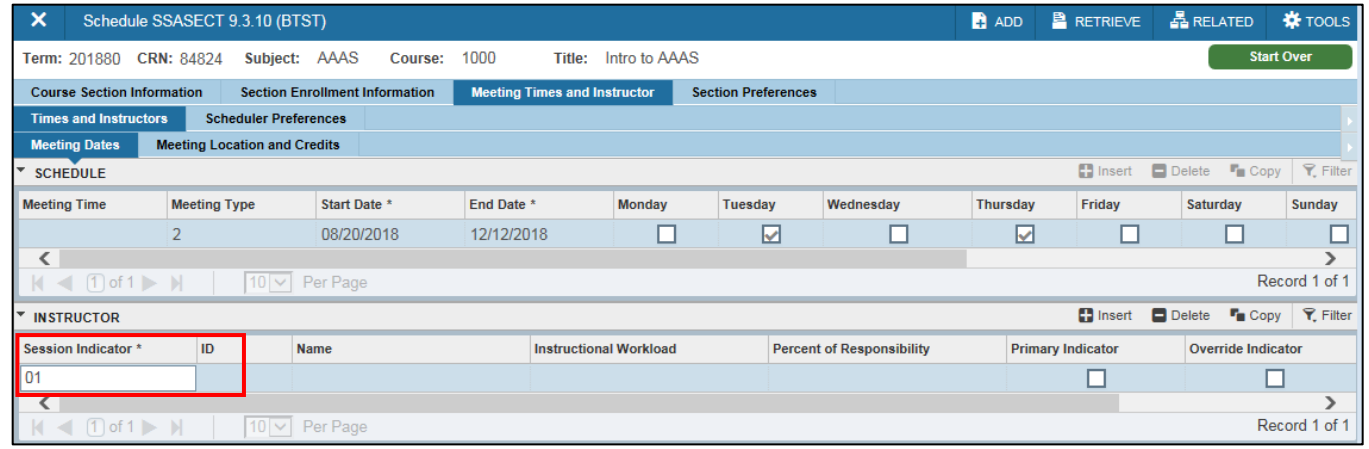

11. Click the Delete button to remove the record. **Delete** \*\*\* If multiple instructors exist then delete each instructor \*\*\*

(start/end dates, meeting days, and classroom information.).

- 12. Click the Save button. | SAVE
- 13. Under the SCHEDULE section, click in the Meeting Time field to select all the schedule information

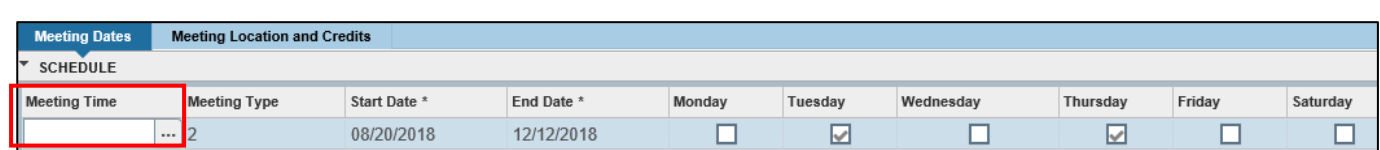

- 14. Click the Delete button to remove the record. **Delete** \*\*\* If multiple meeting dates exist then delete each row \*\*\*
- SAVE 15. Click the Save button.

#### 16. Click the Course Section Information tab.

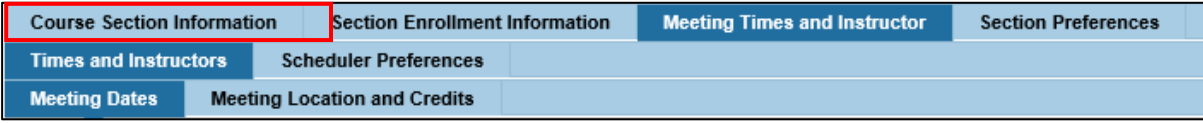

17. Under the COURSE SECTION INFORMATION, click in the Status field.

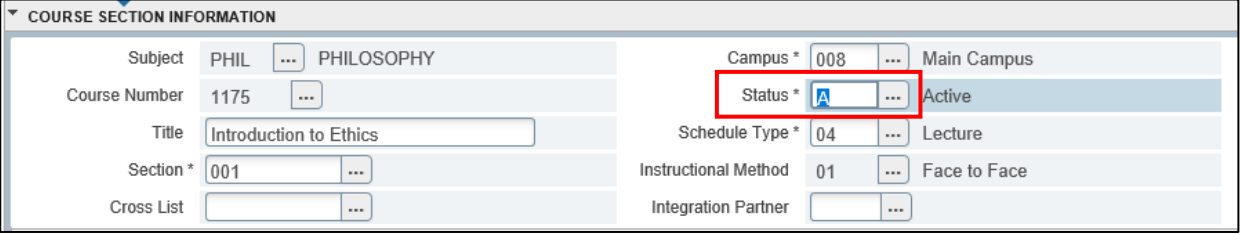

#### 18. Change the Status to C

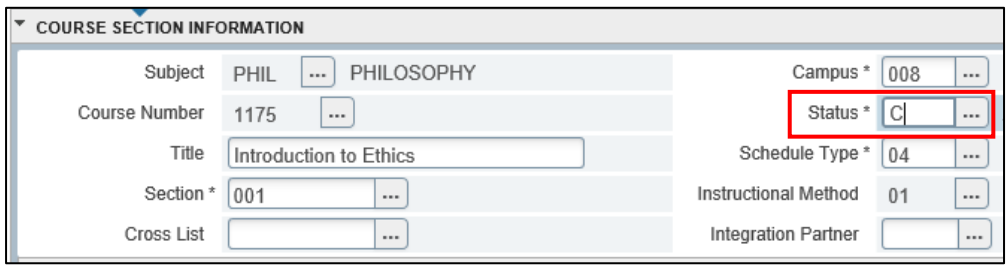

19. Click the Save button. | SAVE

\*\*\*NOTE: IF YOU ARE CANCELING AND ENTIRE COURSE YOU WILL NEED TO REPEAT THE ABOVE STEPS FOR EACH SECTION OF THE COURSE. \*\*\*

### HOW TO UN-ENROLL STUDENTS FROM A COURSE/SECTION

NEVER CHANGE a student's Registration AFTER the ADD/DROP Period. Only the Registrar's Office should do this

1. Enter SFASLST in the search window  $\overline{Q}$  to go to the course roster page.

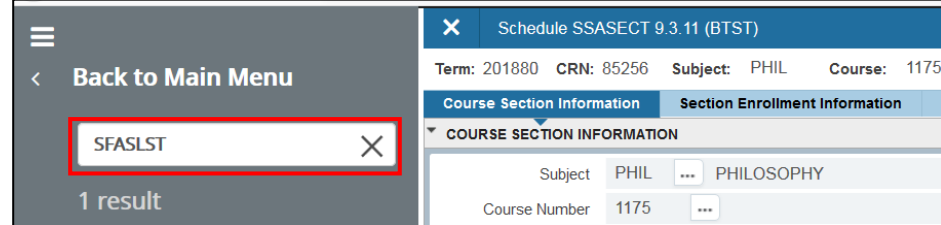

#### 2. Click the Go button

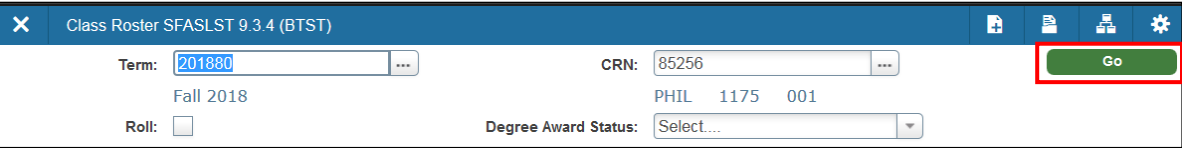

3. From the Tools menu select Export.

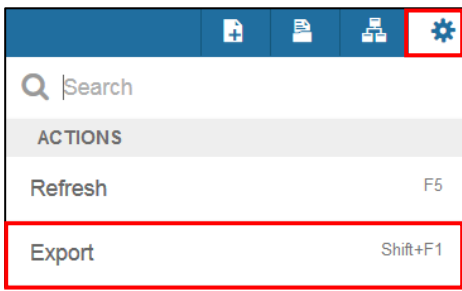

4. You will be prompted to save or open the list as an excel data file. This list includes all students including waitlisted students.

NOTE: If the class contains 50 or more students, you may contact [regis@ecu.edu](mailto:regis@ecu.edu) to mass drop students from the class. Please include the course CRN Number that you wish to drop students from. It is still your responsibility to contact all students to notify them that the course will be cancelled.

5. Enter SFAREGS in the search window  $\overline{Q}$  to go to the student registration page.

6. Click the X to close the Distribution Parameters window.

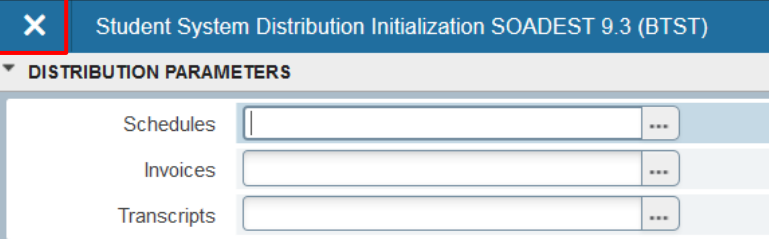

**Contract Go** 

7. Enter term code and Banner ID of the first student on the course list exported from above.

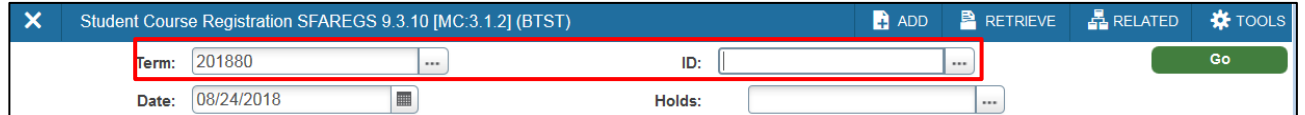

8. Click the Go button

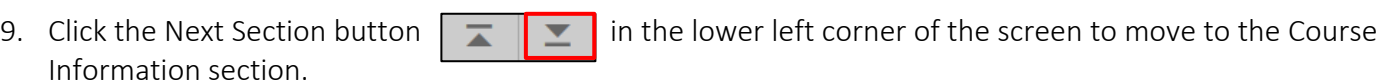

#### 10. Click in the Status field of the course that is being cancelled.

| <b>T COURSE INFORMATION</b>                           |                      |                     |                      |              |                |                   |                        |                                       |          |                        |                  | $\Box$ Insert | Delete Lopy Y Filter |             |
|-------------------------------------------------------|----------------------|---------------------|----------------------|--------------|----------------|-------------------|------------------------|---------------------------------------|----------|------------------------|------------------|---------------|----------------------|-------------|
| <b>Section Detail</b><br><b>View Detailed Results</b> |                      |                     |                      |              |                |                   |                        |                                       |          |                        |                  |               |                      |             |
| <b>CRN</b>                                            | Subject <sup>*</sup> | Course <sup>*</sup> | Section <sup>3</sup> | Grade Mode * | Credit Hours * | <b>Bill Hours</b> | <b>Attempted Hours</b> | <b>Time Status Hours</b>              | Status * | Level <sup>*</sup>     | <b>Appr Recd</b> | Override      | Part of Term         | Method of I |
| 84133                                                 | <b>BUSI</b>          | 2200                | 013                  | S            | 3.000          | 3.000             | 3.000                  | 3.000 RW                              |          | UG                     |                  |               |                      | 01          |
| 80769                                                 | MATH                 | 2283                | 002                  | S            | 3.000          | 3.000             | 3.000                  | 3.000 RW                              |          | UG                     |                  |               |                      | 01          |
| 80832                                                 | <b>ACCT</b>          | 2521                | 003                  | S            | 3.000          | 3.000             | 3.000                  | 3.000 RW                              |          | UG                     |                  |               |                      | 01          |
| 80538                                                 | <b>MGMT</b>          | 3302                | 008                  | S            | 3.000          | 3.000             | 3.000                  | 3.000 RW                              |          | UG                     |                  |               |                      | 01          |
| 80099                                                 | <b>ENGL</b>          | 3880                | 301                  | S            | 3.000          | 3.000             | 3.000                  | $3.000$ <sub><math>R</math></sub> $W$ |          | $\mathsf{U}\mathsf{G}$ |                  |               |                      | 01          |
| 85256                                                 | PHIL                 | 1175                | 001                  | S            | 3.000          | 3.000             | 3.000                  | 3.000 RW                              | $\cdots$ | UG                     |                  |               |                      | 01          |

11. Enter the Course Cancelled code DD in the Status field.

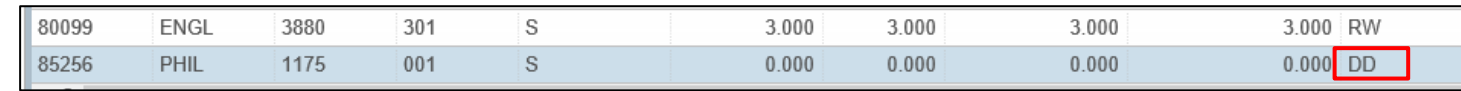

- 12. Click the SAVE button.
- 13. Click the SAVE button on the Banner tool bar AGAIN to process the fee Assessment.
- 14. A Confirmation message will be displayed letting you know the student was sucessfully dropped.
- 15. Click the yellow box to clear the message.

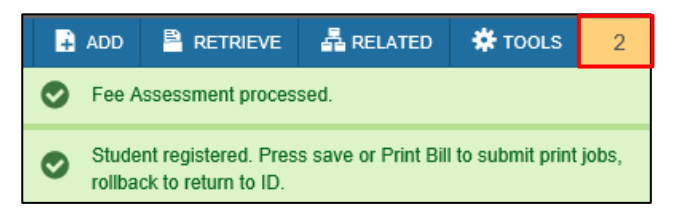

- 16. Click the Start Over to search for another student.
- 17. COMPLETE the un-enroll process for each student that is still enrolled in the course.

# \*\* BE SURE TO NOTIFY ANY STUDENT THAT WAS IN A CLASS THAT WAS CANCELLED\*\*